# XDR-1280/D 12 CH Hybrid HD Mobile DVR(4) 1080P IPC + (8) Analog 1080P/720P AHD, D1

# Quick Start Guide

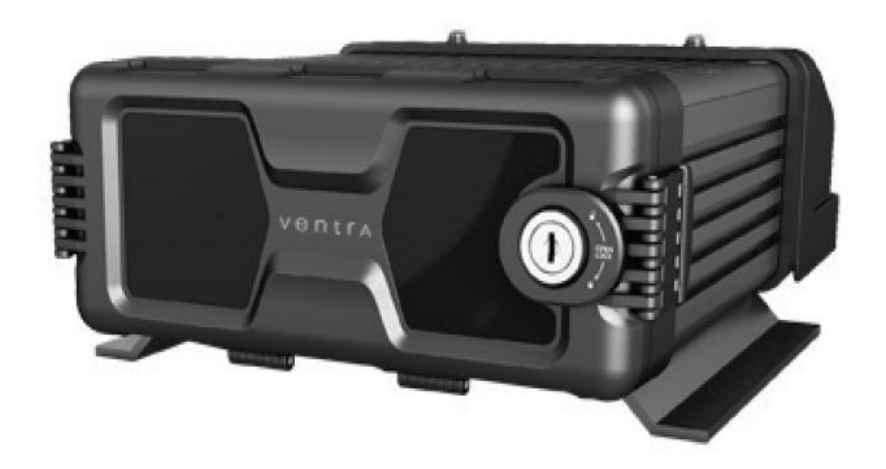

This manual covers the setup, connection and features of the XDR. For management software, refer to Ventra software manual

**THIS MANUAL CONTAINS UPDATED FEATURES**  $AP$  **<b>AND SPECIFICATION. UPDATE NOTICE**

> Please read and follow all instructions and features before use. Save for future reference.

Specification, models and features are subject to change without prior notice www.ventrainc.com

Manual Ver 08 18

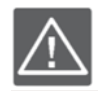

## **IMPORTANT HDD and SD Card Requirement and Compatibility**

- •To avoid damage and or data loss, power off the XDR **BEFORE** inserting or removing the HDD or SD card
- • Turning the power off or removing a HDD or memory card during operation such as formatting, deleting, recording and playback may cause system error and or data loss.
- •Only New HDD and SD card should be used and are highly recommended to ensure reliability and data integrity
- •When unspecified storage are used, XDR may not record data properly and recordings may be lost or damaged
- •Ventra is not responsible for any damage , data loss, or system error resulting from HDD or SD card error and or damage, computer issues or virus
- •**XDR utilizes a propriety file format for security , each HDD / SD card MUST be formatted IN the XDR prior to use**

#### **It is extremely important to use HDD and SD cards that are suitable for rugged environments, constant data writing, continuous operation and models that are designed specifically for DVR.**

- • **SD CARD:** 32GB to 128GB Minimum Class U1 and up - 20MB Writing Speed or faster (*SanDisk Extreme and Transcend Ultimate SD card*)
- **HDD SATA or SSD** : 500 GB <sup>1</sup> TB Max Storage 2.5"

**Due to rugged environment of mobile recording in vehicles, Ventra does not warrant the HDD, video recordings or data integrity. Warranty of HDD are provided by the respective manufacturer** 

#### $V$   $\ominus$   $N$   $I$   $N$   $2$

## Ventra

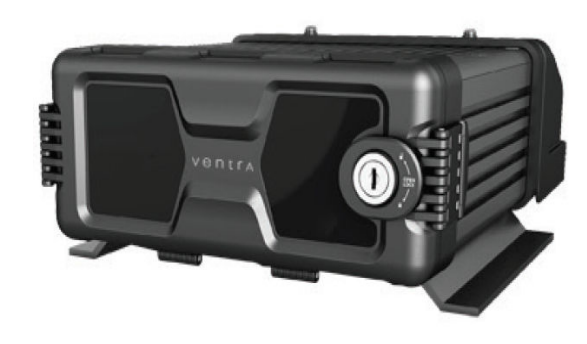

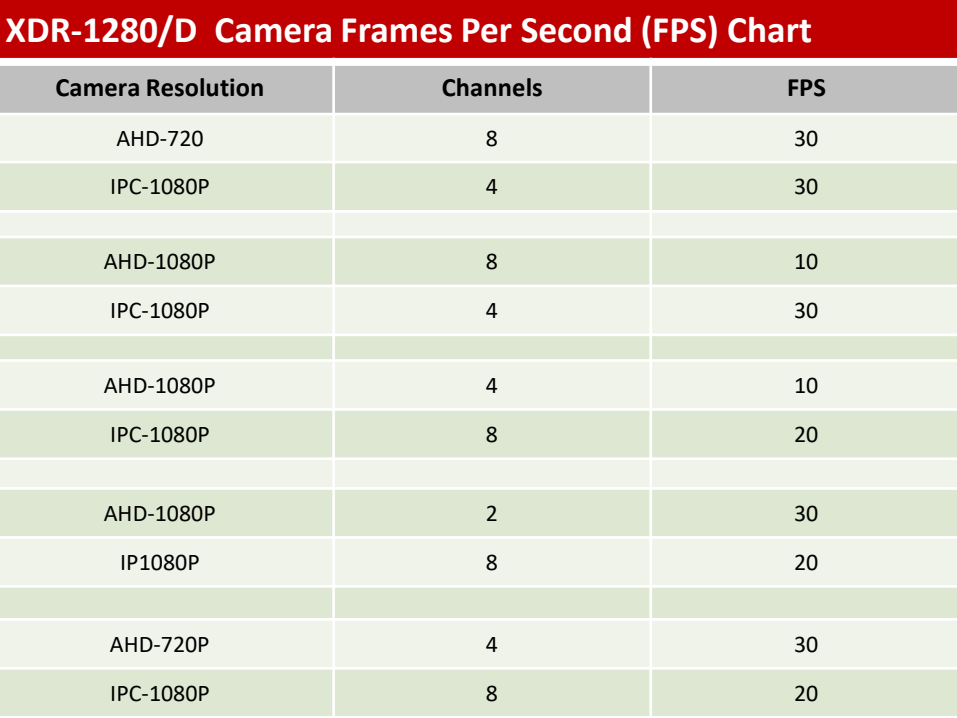

## **Video Stream Rate and Storage Based On Video Quality Level (1 – 8)**

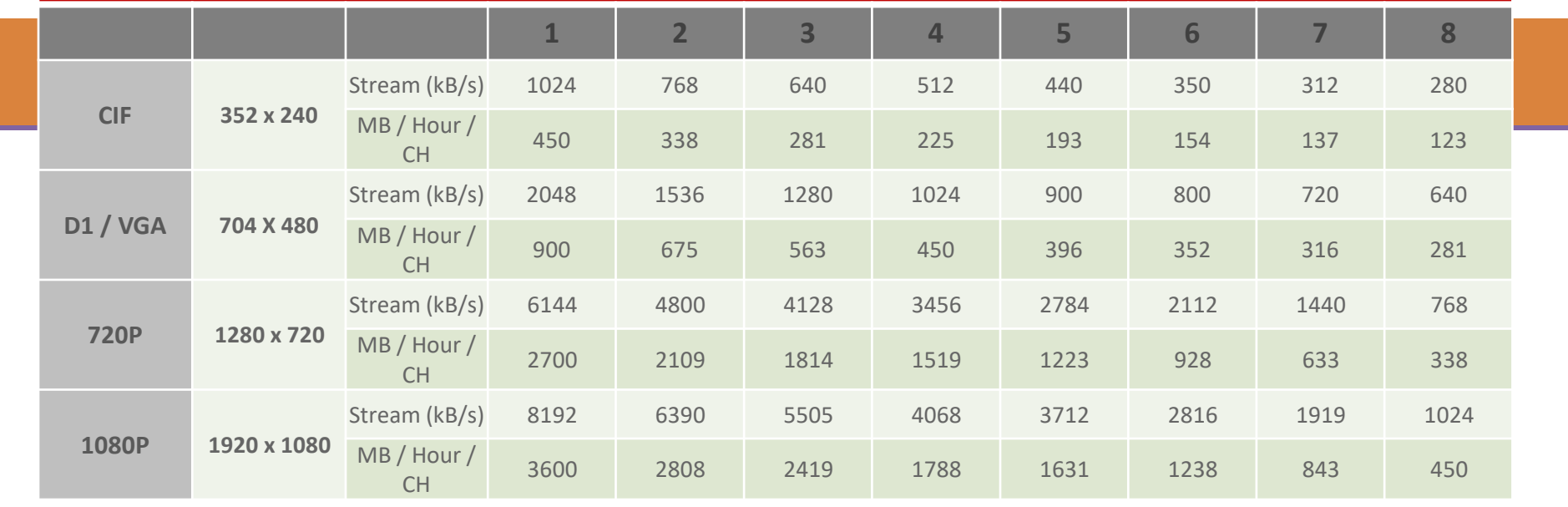

## System Components

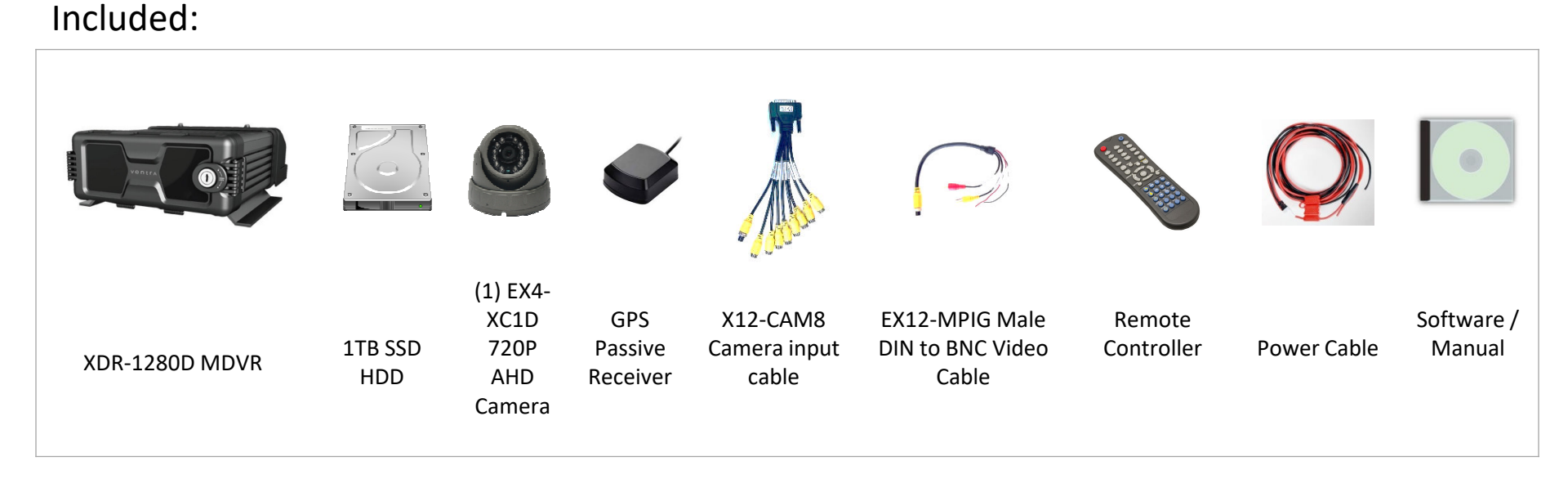

#### Optional:

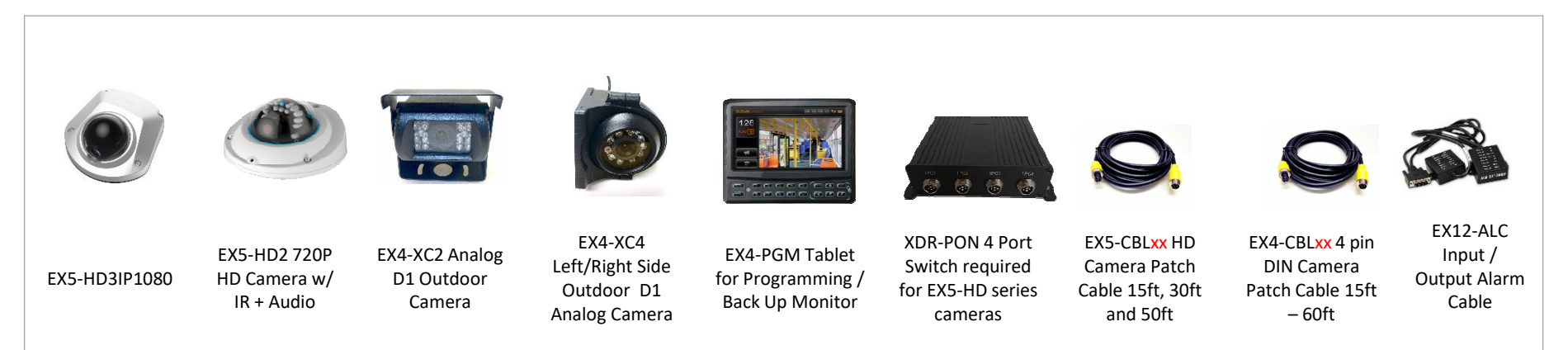

#### $V$ entra4

## XDR System Layout Diagram

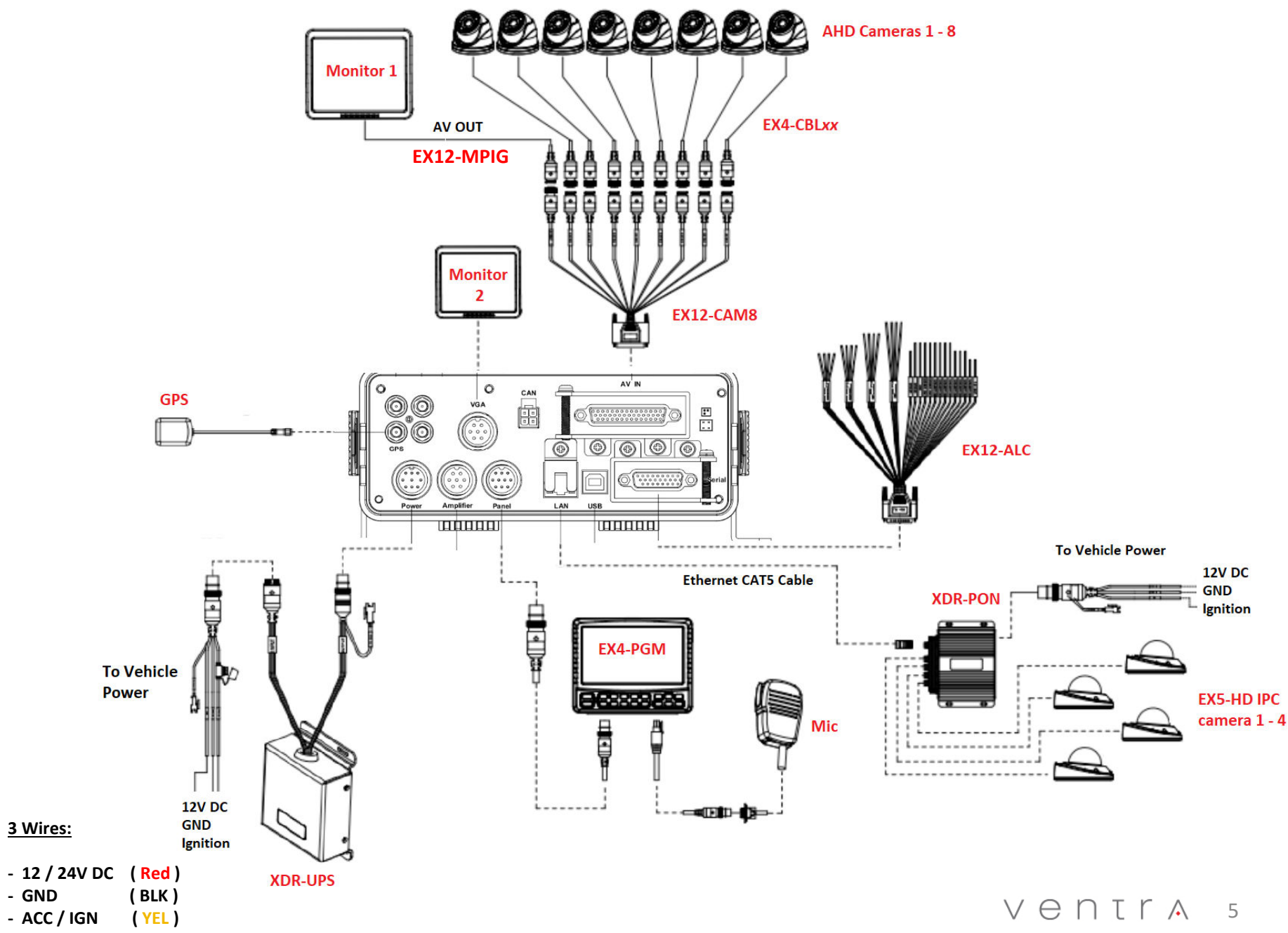

#### **Powering the XDR (12V / 24VDC**)

- 1. Insert the appropriate fuse blade into the Red power cable **Blue Fuse**  $= 12V$ **Brown** Fuse = 24V
- 2. Connect the 3 power wires to the vehicle's fuse
	- **Red** = 12VDC Power **Yellow** = Ignition / Accessory **Black** $=$  Ground
- 3. Connect the power cable to the Power connection on the XDR
- XDR Cover / Latch MUST BE CLOSED in order for the XDR to Power ON!

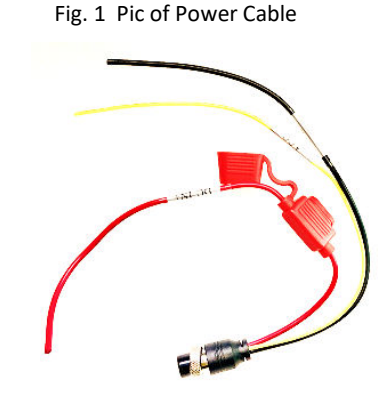

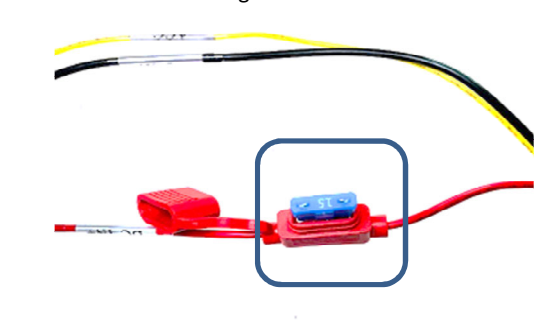

Fig. 2 Fuse Blade

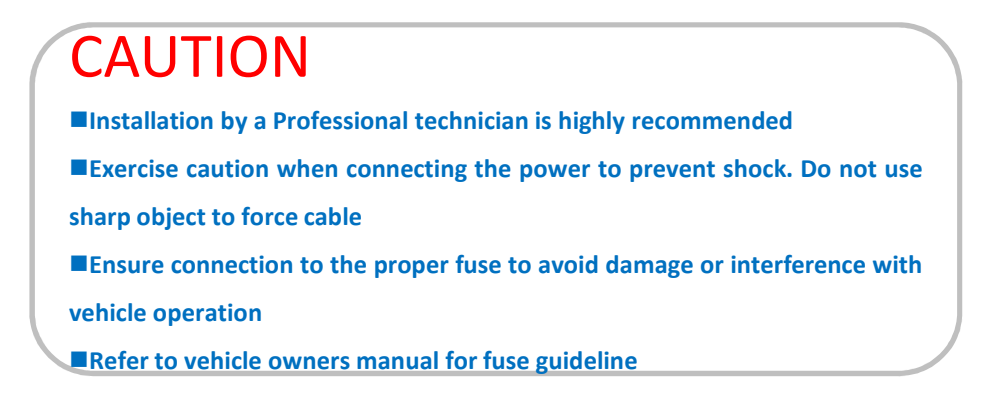

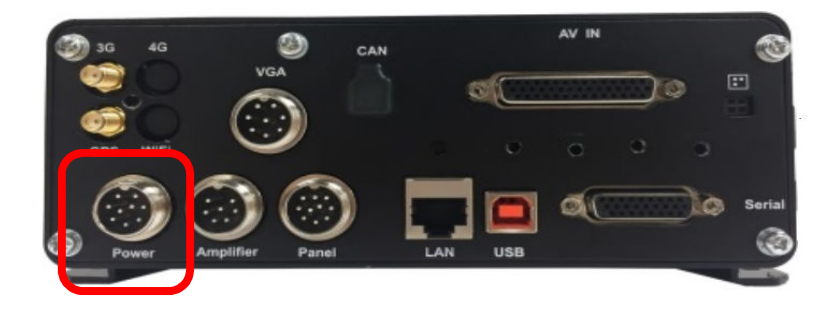

#### $V$   $\ominus$   $\cap$   $\uparrow$   $\wedge$  6

Fig. 3 XDR Power connection

#### Connect Ventra EX4-XC series 1080P, 720P AHD and D1 resolution camera (4 PIN DIN)

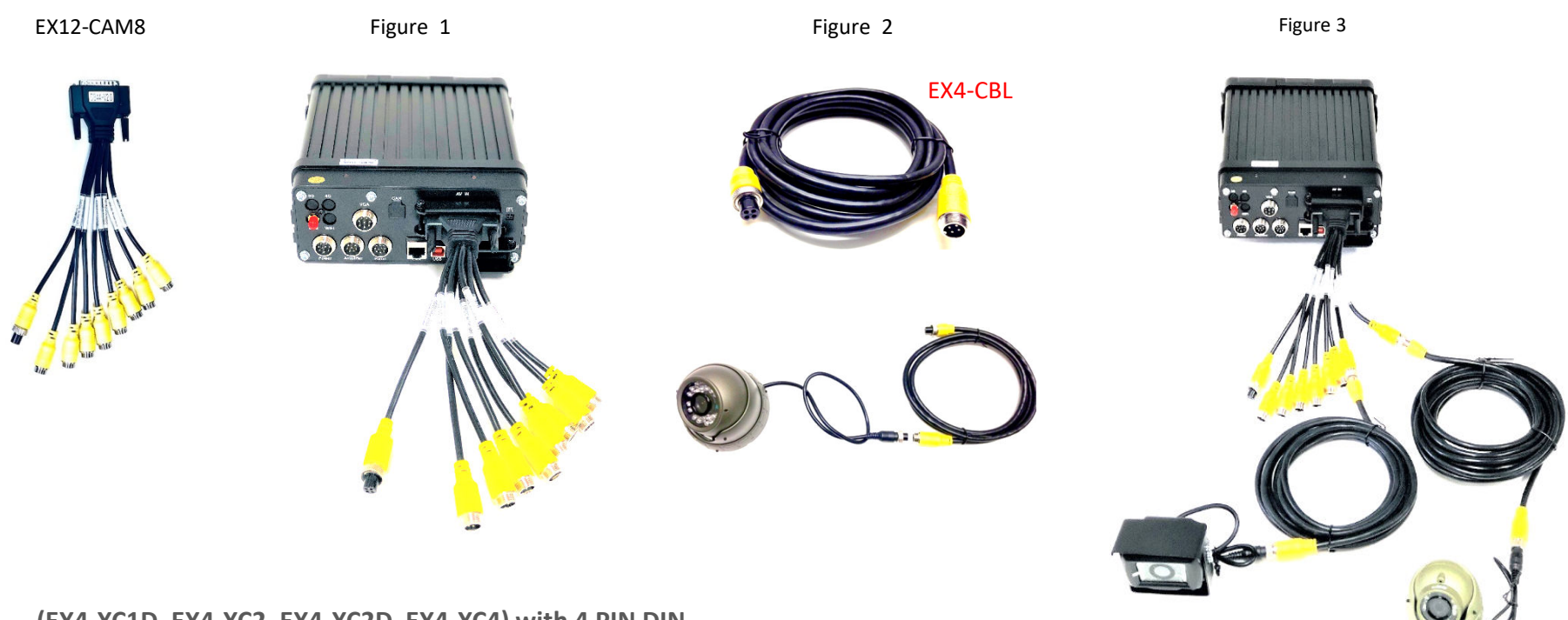

**(EX4-XC1D, EX4-XC2, EX4-XC2D, EX4-XC4) with 4 PIN DIN**

- Connect the EX12-CAM8 cable to the AV IN connector at the rear of the XDR shown in *Figure 1*
- Each EX4-XC4 series camera that connects to the XDR requires an EX4-CBLxx cable to XDR *(Figure 2 EX4-CBLxx xx denotes length )*
- XDR transmits Audio / Video & Power through the 4 PIN DIN cable *(Figure 3)*
- *EX4-CBL available in 15, 33 and 60ft*
- *Maximum length / distance is 120ft by connecting 2 EX4-CBL4*

#### Ventra<sub>z</sub>

## Connect XDR-PON Switch to XDR-1280

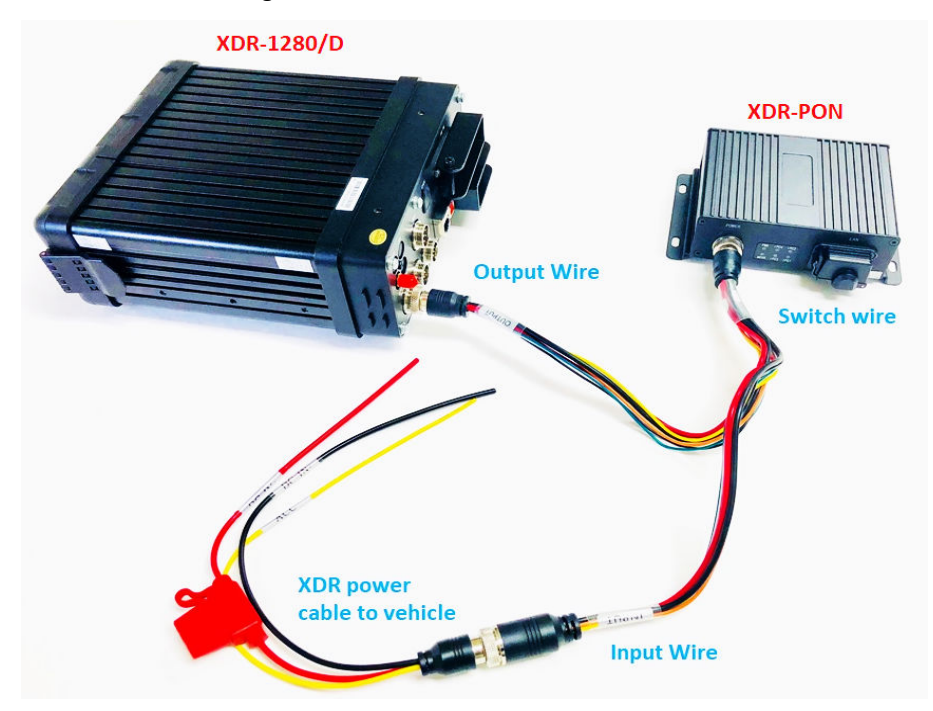

Fig. 2 Connect Power to XDR and XDR-PON

**For EX5-HD1, EX5-HD2, EX5-HD3IP1080 cameras**

Fig. 1 XDR-PON Switch

 $\begin{pmatrix} 1 & 0 & 2 \\ 0 & 0 & 0 \\ 0 & 0 & 0 \end{pmatrix}$ 

 $\bigcirc$ 

CD

and the st

(5)

 $\circledR$ 

**Requires Ventra EX5-CBLxx 6PIN DIN cable and XDR-PON 4 camera switch** (*sold separately*)

- Connect the power cable included with the XDR-PON to both the XDR-1280 and the PONswitch
	- **Switch wire** connects to XDR-PON
	- **Output wire** connects to XDR-1280
	- **Input wire** connects to power cable of the XDR

#### Ventra 8

## Connecting Ventra EX5 HD series 1080P, 720P IP camera (6 PIN DIN)

#### Fig. 1 XDR-PON Switch

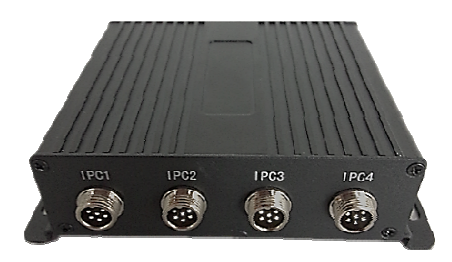

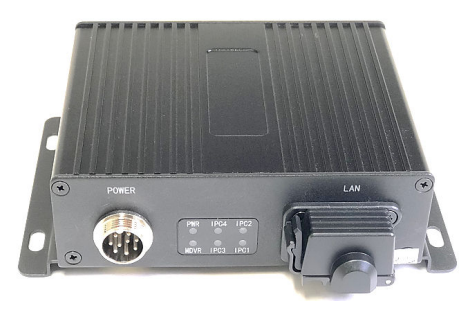

Fig. 2 Connect Power to XDR and XDR-PON

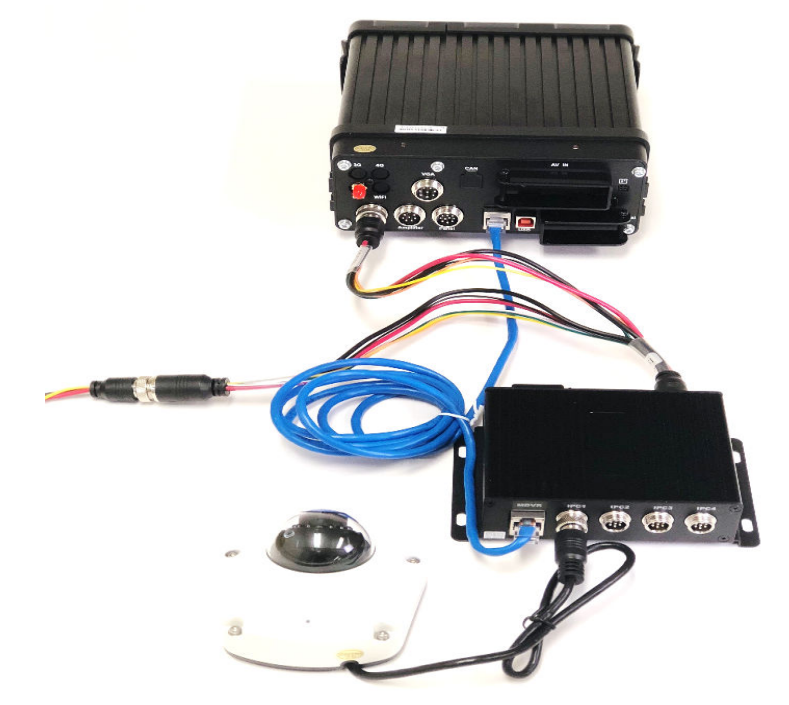

**For EX5-HD1, EX5-HD2, EX5-HD3IP1080 cameras**

**Requires Ventra EX5-CBLxx 6PIN DIN cable and XDR-PON 4 camera switch** (*sold separately*)

- Connect an Ethernet CAT5 cable from the LAN port on the rear of XDR-1280 to the PON switchport labeled MDVR
- Connect EX5-CBLxx <sup>6</sup> PIN DIN cable to IPC port <sup>1</sup> <sup>4</sup> (sold separately)

*(EX5-CBLxx xx denotes length available in 15, <sup>30</sup> and 50ft )*

#### Ventra 9

#### EX4-PGM (OPTIONAL)

#### 7" Touch Screen Programming Tablet and LCD monitor

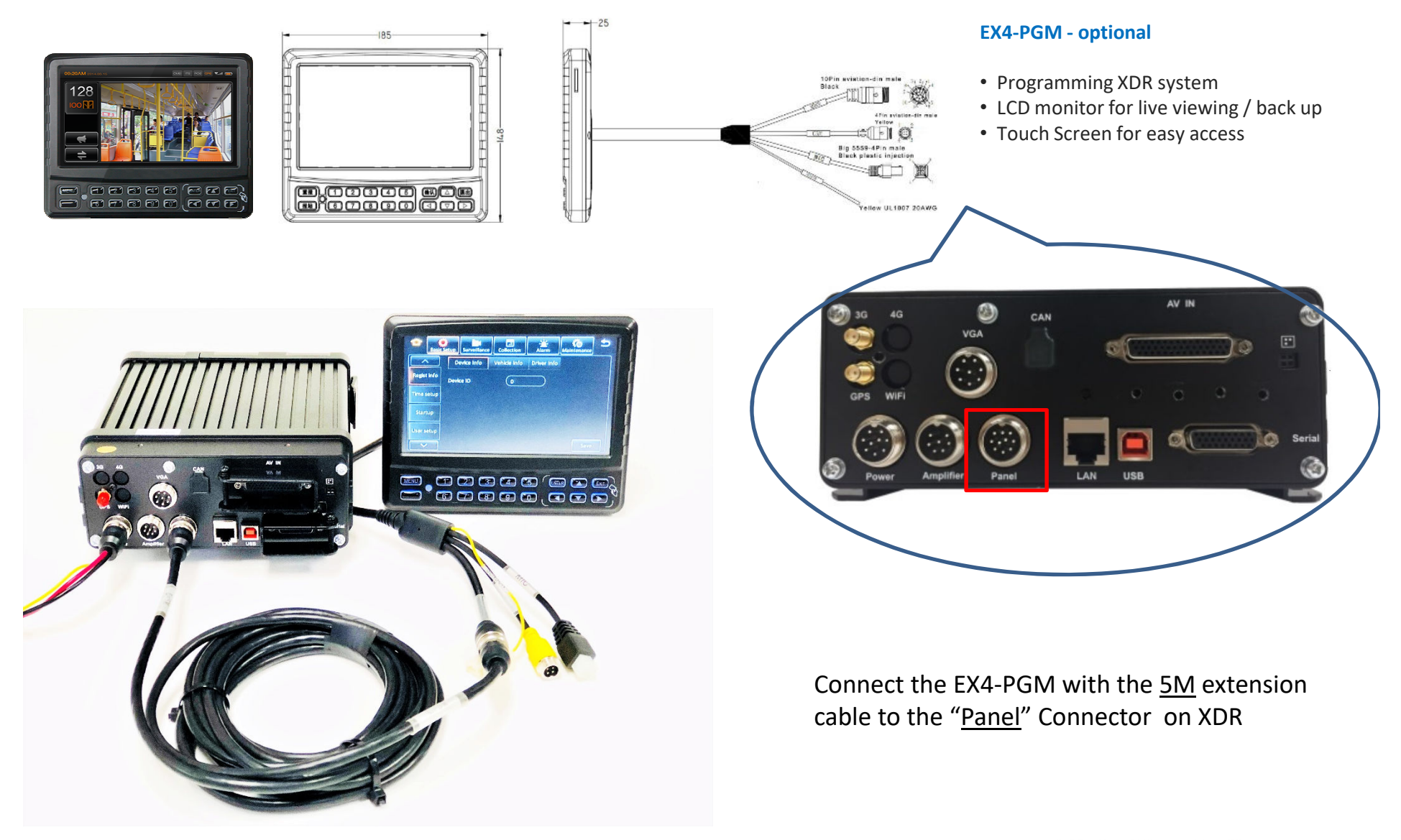

 $V \ominus \bigcap \Gamma \cap \wedge$  10

#### XDR-1280 Video Out to LCD Screen Connection

**1.** Connect EX12-CAM8 to XDR

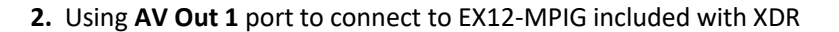

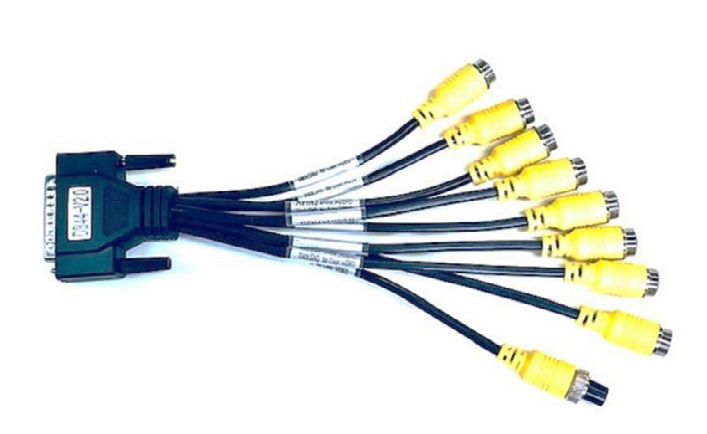

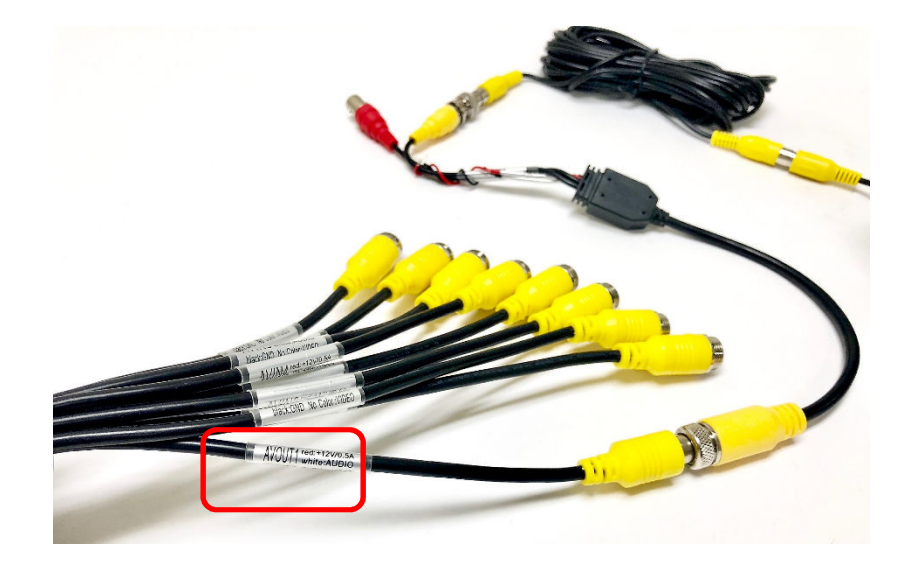

**4.** Connect RCA cable to EX12-MPIG

**3.** Use a BNC to VGA Converter to connect to the Video Cable Lead on EX12-MPIG

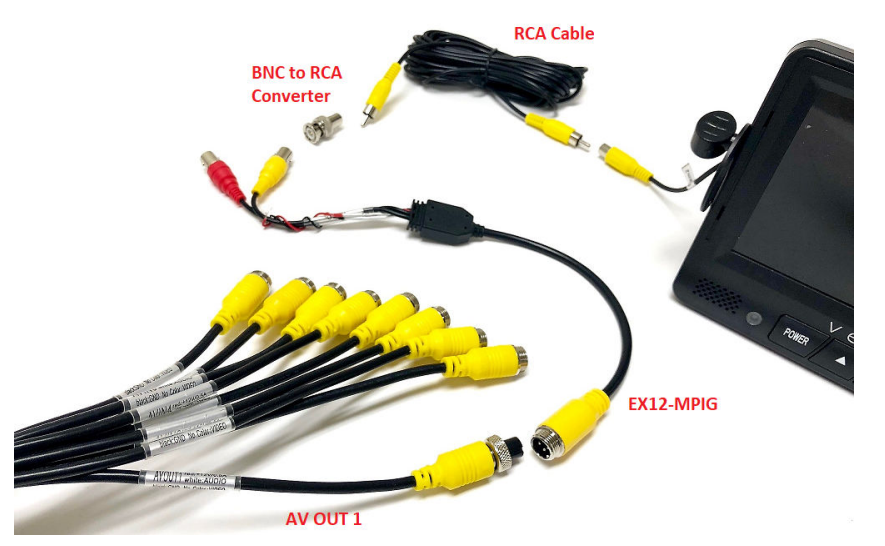

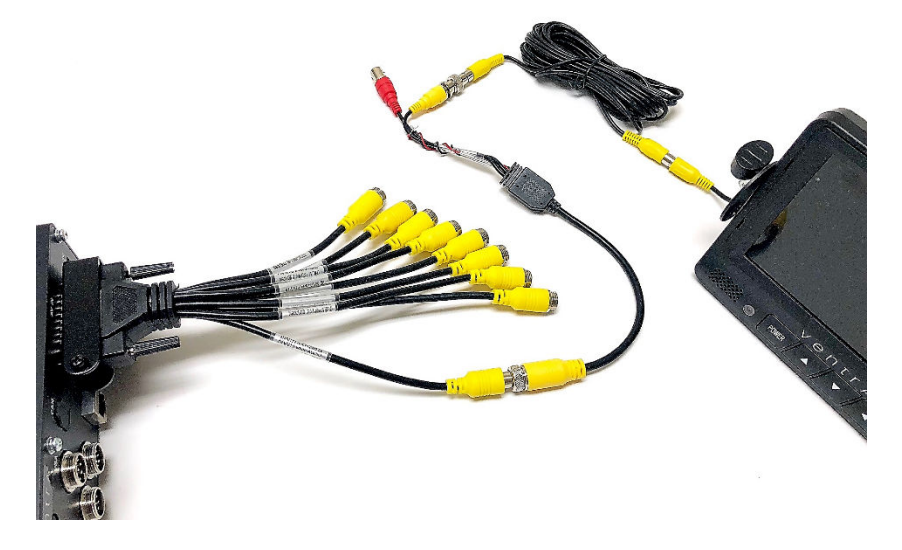

 $V$   $\ominus$   $n$   $\uparrow$   $n$   $\uparrow$   $n$   $\uparrow$ 

## OSD Menu Layout

![](_page_11_Figure_1.jpeg)

 $V \ominus \bigcap \Gamma \cap A$  12

#### Getting Started

#### **Login to XDR Menu**

To access the OSD keyboard, RIGHT click on mouse. Or use touch screen if utilizing EX4-PGM programmer

To connect to the XDR, there are <sup>2</sup> methods

- Corde Mouse to the USB port on the XDR
- EX4-PGM programming tablet

![](_page_12_Figure_6.jpeg)

![](_page_12_Picture_7.jpeg)

•To Format the card, Login to **XDR Settings** by selecting the

![](_page_12_Picture_9.jpeg)

- **> Login** <sup>&</sup>gt; **Setup** <sup>&</sup>gt; **Maintenance** <sup>&</sup>gt; **Storage**
	- **Default ID:** adminadmin - **Password:** admin
- • Select **Maintenance Tab** <sup>&</sup>gt; **Storage Tab** <sup>&</sup>gt; pick the SD Slot to format (Any previous data will be erased)
- • Top Slot <sup>=</sup> Primary, Bottom Slot <sup>=</sup> Secondary. (If using only <sup>1</sup> card, insert into Top Slot)

![](_page_12_Picture_14.jpeg)

![](_page_12_Figure_15.jpeg)

![](_page_12_Picture_16.jpeg)

![](_page_12_Picture_17.jpeg)

#### $V$   $\ominus$   $n$   $I$   $\uparrow$   $\land$   $13$

#### **Maintenance** – Storage Format

#### **7.3 Maintenance – Storage Format**

**NOTE:** Do NOT insert or remove the SD card when the system is powered on, it may cause system error and corrupt recording files

> XDR uses a proprietary file format, all HDD and SD cards <u>MUST</u> be formatted in the XDR prior to recording.

USB thumb drive does NOT require formatting for file export/import

**Storage type: Refer to HDD / SD card requirement and specification on PAGE 7**

**HDD** (Internal) 1TB Max

**SD card** (Internal) - Max 128GB per slot- U1 speed minimum

- **USB drive** for File Export, Settings Import/Export, Firmware updates
- Insert HDD and or SD card (if applicable) while system is powered off
- Select <u>Format</u> for storage device
- Once format is completed, capacity of each device will be displayed
- •Not Found: XDR didn't detect SD card (not install or card malfunction)
- •Unformatted: SD card detected, but unformatted (New HDD)

![](_page_13_Picture_109.jpeg)

#### $V \ominus \cap \Gamma \cap \Lambda$  14

#### Basic Setup – Register Vehicle / Driver / Device ID

**Register – Vehicle / Driver / Device Info**

**Note: Save each tab individually before proceeding to next tab throughout the entire programming process**

- 1. **Device ID:** currently not in use
- **2. Vehicle Info** 
	- Vehicle Number (Required for software to identify system)
	- Vehicle Plate (Optional)
	- Line Number (Optional)

#### **3. Driver Info**

- Driver Number (Optional)
- Driver Name (Optional)

![](_page_14_Picture_11.jpeg)

![](_page_14_Picture_12.jpeg)

#### Basic Setup – Date / Time Setup

#### **Time setup – Date / Time**

**Note: Save each tab individually before proceeding to next tab throughout the entire programming process**

- 1. Set **Date** / **Time** Format
- 2. Set **Time Zone**
- 3.**Time Sync -** set date and time
- 4. Enable **Satellite** time sync via external GPS receiver. Once signal is acquired, XDR will automatically sync time

#### **Daylight Saving Time (DST)**

- 1. Enable / Disable DST
- 2. Select Hour Offset from dropdown menu
- 3. Select Mode from drop down menu
- 4. Enter date and time of effective DST

![](_page_15_Picture_12.jpeg)

![](_page_15_Picture_13.jpeg)

![](_page_15_Picture_14.jpeg)

#### $V$   $\ominus$   $\bigcap$   $\Gamma$   $\land$  16

## **Basic Setup –** System Startup

#### **Startup – Power On / Off**

- **1. On / Off**: How the XDR is activated (3 Modes)
	- -**Ignition** (Default - Suggested)
	- **Timer**
	- **Ignition or Timer**
- **2. Ignition Delay**: Time delay between vehicle ignition off to XDR powering off (0-300 seconds)

#### Recommend 5 – 10 seconds

- 3.**Ignition**: XDR powers on as vehicle ignition is on
- 4. **Timer** : If Timer option is selected, the schedule for Start and End Time must be set . This schedule only applies to the XDR and does not affect or shut down the vehicle ignition
- 5. **Ignition or Timer**: XDR will power on from either trigger. However, both criteria have to be met in order for the XDR to power off. XDR will not shut off if the scheduled shut down time has been reached while the vehicle ignition is still on.

![](_page_16_Picture_11.jpeg)

#### $V \ominus \cap \Gamma \cap \Lambda$  17

## **Basic Setup –** User Setup

#### **User Setup**

**1. Idle Time**: The length of time the system remains in settings mode before logging out.

Recommend (5 or 10 Minutes)

- **2. User Name**: Default **admin**
- **3. User Group**: It is categorized as **Administrator** and **Normal user**

**Admin**: View videos, change settings and export logs **User**: View videos but cannot change settings or logs

## **Add, Delete** or **Edit**

- 1. Only Administrators can delete or add new users (up to 2)
- 2. User name cannot be duplicated or empty
- 3. Edit / Change password

![](_page_17_Picture_11.jpeg)

![](_page_17_Picture_184.jpeg)

![](_page_17_Picture_185.jpeg)

## $V$   $\ominus$   $\cap$   $\uparrow$   $\wedge$   $\uparrow$   $\uparrow$   $\wedge$   $\uparrow$   $\uparrow$

#### Output to Monitor Screen

#### **Display on monitor View – Preview**

**Note: Save each tab individually before proceeding to next tab throughout the entire programming process**

- **1. Preview Audio**: Enable / Disable audio during live view of cameras
- **2. Image Setup**: camera parameters Color, Contrast, Brightness
- **3. Margins**: Adjust screen display offset to match the monitor
- **4. Startup Screen**: Set live view display in Single, Quad or Nine CH mode
- **5. Channel**: Select the channels to display on screen

**Note:** Single can only select 1 Quad Must Select 4

#### **Display on monitor View – OSD**

**1.** Select various information to display on monitor in viewing mode. The information in this section is not recorded/watermarked.

![](_page_18_Figure_11.jpeg)

![](_page_18_Picture_12.jpeg)

#### $V$   $\ominus$   $n$   $I$   $\uparrow$   $\land$   $19$

#### **Surveillance** – Record – General / Main Stream

#### **4.3 Surveillance – Record - General**

**Reminder: Save each tab individually before proceeding to next tab**

**This section covers the general system wide setting of the XDR**

- **1. System –** PAL / NTSC (Default = NTSC)
- **2. Overwrite**: How the system stores new recording once the storage is full
	- **Capacity**: As SD storage is full, system will overwrite oldest data
	- **Date**: XDR will overwrite old data based on date
	- **Alarm**: XDR will overwrite old data based on alarm
- **4. Lock Duration**: Number of days to lock an alarm event file 1 31 days (Default 7 days)
- **5. Pre-Recording**: Enable/ Disable and Length of recording before an event (Recommend 1 to 3 minutes)

#### **4.4 Surveillance – Record – Main Stream**

**This section enables, disables individual cameras as well as custom parameters for each. If setting is same for all cameras, click "Copy To > All".** 

- **1. Channel:** Select the camera from Channel 1 <sup>12</sup>
- **2. Channel Name:** Assign name to each channel optional ( rear, side door, interior…etc)
- **3. Enable:** Enable or Disable each camera in the system. If camera is NOT enabled, it will NOT record in the system
- **4. Resolution**: Select resolution for camera

**Analog HD (AHD) Camera** = CH  $1 \approx 8$  = 1080P AHD, 720P AHD, D1

**IPC HD Camera** = CH 9 – 12 = 1080P HD, 720P HD Resolution

**5. Frame Rate:** Select frame rate of individual camera (1 – 30FPS) Default 25Higher the frame rate, bigger the file storage size

![](_page_19_Picture_20.jpeg)

![](_page_19_Picture_21.jpeg)

![](_page_19_Picture_22.jpeg)

![](_page_19_Picture_23.jpeg)

#### **Surveillance** – Record – Main Stream

#### **4.4 Surveillance – Record – Main Stream (Continued)**

**Reminder: Save each tab individually before proceeding to next tab**

- **5. Quality:** Video quality in relation to Bit Stream ( $1 8$ ,  $1 = Best$ ) Default = 3
- **6. Record Mode:** Select how the camera is activated
	- **Ignition** / Power: When vehicle ignition is on
	- **Event**: Only when an event occurs
	- **Time**: Active between a set schedule
- **7. Audio:** Enable / Disable audio recording if camera supports audio
- **8. Alarm Quality:** XDR supports separate video recording quality in terms of bit stream between Normal and Alarm.

#### Default Video quality is 3 and Alarm Quality is 2

For example: Normal recording can be changed to 4 to reduce storage size and Alarm Quality at 2 so when an event occurs, video quality is enhanced.

**9. Encode Mode:** VBR / CBR Default = VBR

**VBR =** Variable Bit Rate Variable bit rate automatically adjusts recording bit stream based on environment

**CBR =** Constant Bit Rate (Occupies more storage)Constant bit rate maintains recording bit stream regardless of environment

![](_page_20_Picture_15.jpeg)

![](_page_20_Picture_16.jpeg)

#### $V \ominus \cap \Gamma \cap \Lambda$  21

#### Record – Main Stream

#### **Surveillance – Record – Main Stream (Continued)**

**Reminder: Save each tab individually before proceeding to next tab**

- **5. Quality:** Video quality in relation to Bit Stream $(1 - 8, 1 = Best)$  Default = 3
- **5. Record Mode:** Select how the camera is activated
	- **Ignition** / **Power UP**: When vehicle ignition is on (Default)
	- **Event**: Only when an event occurs
	- **Time**: Active between <sup>a</sup> set schedule
- **7. Audio:** Enable / Disable audio recording if camera supports audio
- **8. Alarm Quality:** XDR supports separate video recording quality in terms of bit stream between Normal and Alarm.

Default Video quality is <sup>3</sup> and Alarm Quality is <sup>2</sup>

For example: Normal recording can be changed to <sup>4</sup> to reduce storage size and Alarm Quality at <sup>2</sup> so when an event occurs, video quality is enhanced.

**9. Encode Mode:** VBR / CBR Default <sup>=</sup> VBR

**VBR <sup>=</sup>** Variable Bit Rate

Variable bit rate automatically adjusts recording bit streambased on environment

![](_page_21_Picture_15.jpeg)

![](_page_21_Picture_16.jpeg)

#### $V \ominus \cap \Gamma \cap \triangle$  22

#### Record – Dual Stream

#### **Record - Dual Stream**

**Reminder: Save each tab individually before proceeding to next tab**

**This section covers what type of storage is used and the recording method of the 2nd SD card (If utilized). Dual Stream is also utilized for continuous recording from 1st card to the 2nd card in continuous loop format.** 

#### **To enable continuous loop recording, select NONE in Record Mode**

- **1. Record Storage:** Internal SD / External SD Default = Internal SD
- **2. Record Mode**: Mirror / Alarm Back Up / Sub Stream / Loop (Select None)
	- **Mirror**: Mirroring identical data to be stored on both SD cards. Channel selectable
	- **Alarm Backup**: Events triggered by Alarm are stored
	- **Substream**: Substream is a sub recording of the Main recording that can be compressed in
	- video quality and resolution. Individual parameters can be set based on selected cameras
	- **None**: Continuous LOOP recording when storage is full. This enables the system to continuously record, replacing the oldest files with the latest.

#### **Record - OSD**

1. Select various information to record , watermark and displayed on monitor in all video recordings.

![](_page_22_Picture_14.jpeg)

![](_page_22_Picture_15.jpeg)

![](_page_22_Picture_16.jpeg)

![](_page_22_Picture_17.jpeg)

#### IPC / EX5 HD Camera Setup

#### **IPC / HD Camera Setup EX5-HD1 / HD2**

#### **NOTE:**

- 1. This section is solely for the configuration, enabling and setting for the EX5-HD series cameras which is a 720P HD resolution IP camera. Each camera has its own internal IP address within the XDR
- 2. Default IP address for the HD camera = **10.100.100.1**
- 3. Any IP cameras can start from IP address 10.100.100.**<sup>1</sup> - <sup>32</sup>**
- 4. Recommend setting the EX5-HD camera on CH 5 (by scrolling down the screen), as CH 1 4 are utilized for Analog Cameras

#### **Setup:**

- 1. Connect the EX5-HD series IP camera to the IPC slot on the XDR prior to setup
- 2. To enable the HD camera in CH 5, scroll down to CH 5 and select **Enable**
- 3. Click on Magnifying glass on the selected CH  $\left(Q\right)$  for XDR to scan and auto detect IP address once camera is connected.
- 4. To view, change or manually enter IP address of each camera, user can also select the menu option
- **5. Outside**: This setting optimizes the EX5-HD camera when installed in outdoor environment

If system does not detect IP address of EX5-HD camera when entered or having technical difficulty configuring the camera, select **Default** 

The system will automatically detect an connected EX5-HD cameras. Select the box and enable the camera.

#### **Reminder: Click SAVE when done to store all settings**

![](_page_23_Picture_16.jpeg)

#### $V \ominus \square T \cap A$  24

#### **Configuration**

#### **Configuration File Import / Export**

**NOTE**: **If using both corded USB mouse to control and USB thumb drive for Firmware storage, a USB hub may be used to provide multiple USB port**

**(Use blank USB flash drive to ensure proper file storage)**

In the configuration menu, user can export and or import configuration file for system settings.

This can be used for restoring <sup>a</sup> system, loading templates for setting up multiple XDR with same configuration.

• Insert USB Thumb drive to export the configuration file to the root folder, file name is *ConfigFile*

• Insert flash drive to import configuration file into XDR. System will display notice when import successfully completed

**Remark:** *Config file does not import the register info and speedadaption info.*

![](_page_24_Picture_9.jpeg)

#### $V \ominus \cap \Gamma \cap \Lambda$  25

## Technical Specification

![](_page_25_Picture_471.jpeg)

## Ventra

Innovative solutions in vehicle and mobile video technology

1578 W. San Bernardino Rd. # E, Covina, CA. 91722 USAwww.ventrainc.com / info@ventrainc.comTel: 888 418 3833